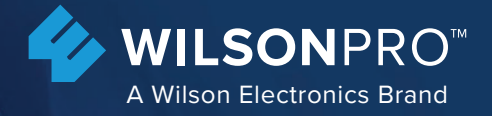

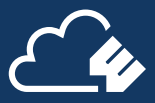

# **ENTERPRISE A8000**

In-Building Cell Signal Amplifier with Multi-Tower Targeting (MTT) Technology

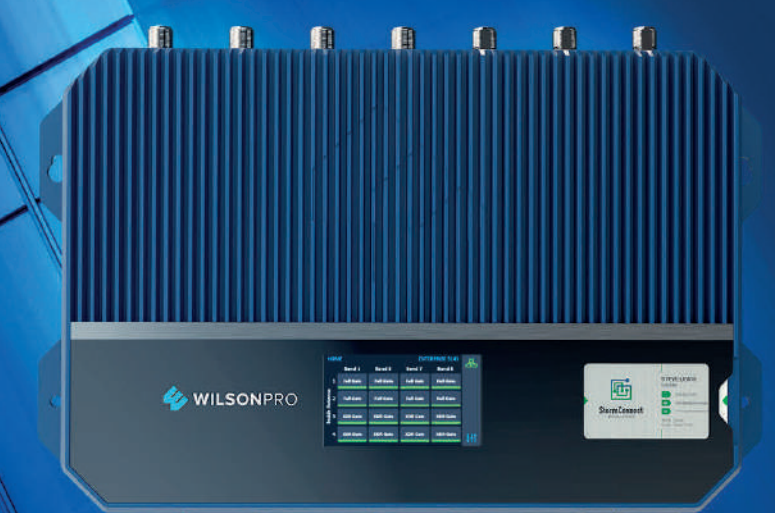

# **Installation Guide**

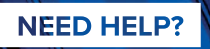

 $\bigoplus$  boltontechnical.co.za  $\qquad \bigodot$  011 749 3085

## **In-Building Cellular Connectivity. Amplified**

Commercial-grade solutions for improving cell signal coverage.

# **Index**

í.

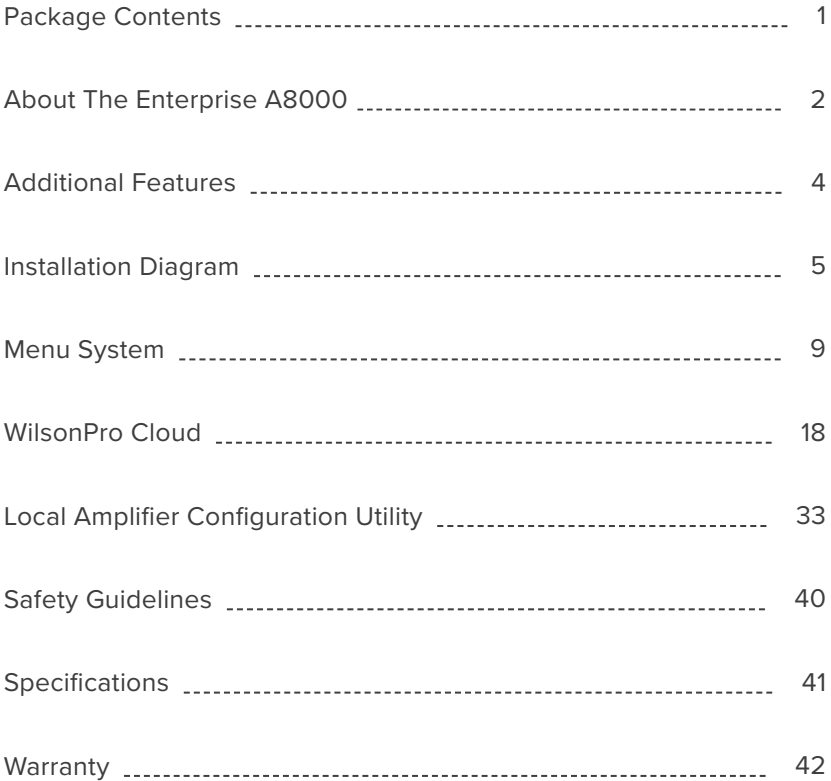

## **Package Contents**

### **Enterprise A8000**

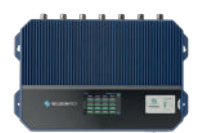

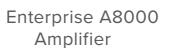

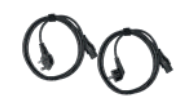

 Type G Power Cable & E/F Power Cable

## **Enterprise A8000**

In-Building Cell Signal Amplifier System

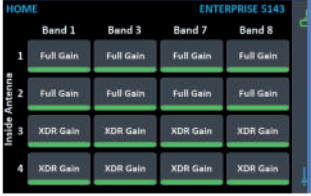

Covers E-UTRA Cell Bands 1, 3, 7, & 8.

#### I Ethernet Comm Antenna tside Antenna Config: **Split Mode** ANTENNA 1 $d1/l$ Band 3 **ANTENNA 2: STEERING**

Frequency-specific "split mode" option, facilitating separate outdoor antennas for different bands, resulting in improved indoor coverage.

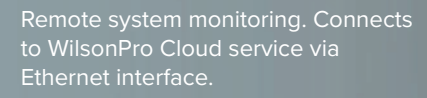

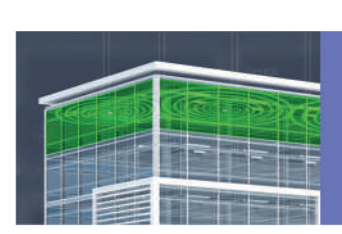

High max downlink power (up to +25 dBm EIRP) and greater than 8000m<sup>2</sup> coverage with a strong "5 bar" outside signal.

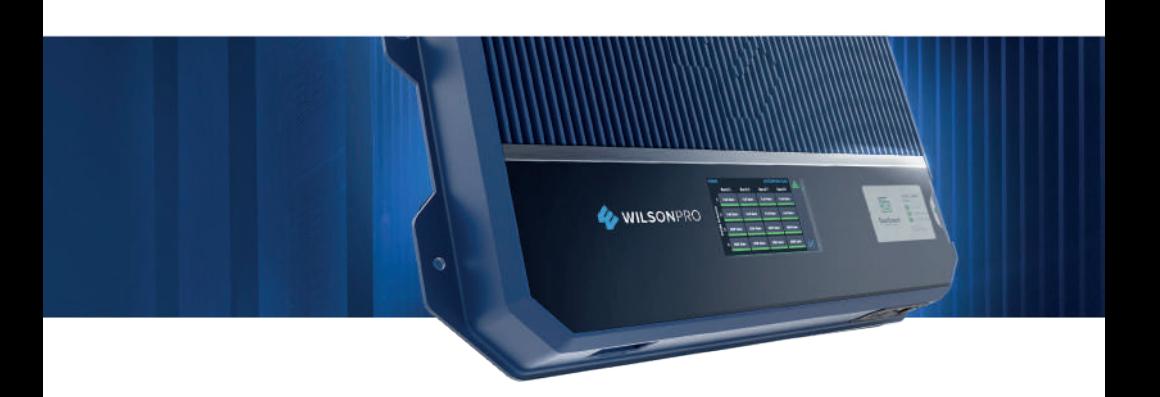

The Enterprise A8000 cell signal amplifier systems provide significantly enhanced 4G LTE coverage inside buildings where cell signals may not otherwise penetrate. Installation of an Enterprise A8000 cell signal amplifier system results in fewer dropped calls, improved voice quality, uninterrupted texts, and faster data speeds—along with better audio and video streaming. The Enterprise A8000 is certified by the European Telecommunications Standards Institute (ETSI) for operation on cellular bands 1,3,7, & 8. In South Africa it is certified by ICASA.

For installers and integrators, subscribing to the WilsonPro Cloud means you can sell your clients extended service plans, generating recurring revenue streams for your business. And for your clients, the WilsonPro Cloud provides ultra-high system reliability and guaranteed uptime. The Enterprise A8000 amplifier connects to the WilsonPro Cloud right out of the box via a standard Ethernet port.

The Enterprise A8000 cell signal amplifier systems also incorporate Wilson Electronics' state-of-the-art XDR (eXtended Dynamic Range) technology that prevents signal overload conditions which can, in accordance with regulations, force the amplifier to shut down. When the Enterprise A8000 cell signal amplifier systems sense that any incoming cell signal is too strong and threatens to overload the system, XDR automatically reduces amplifier gain to compensate while maintaining signal coverage throughout the building. The Enterprise A8000 cell signal amplifier systems incorporate an easy-to-use color LCD touch screen, and all antenna ports are located on the same side of the unit for simple installation. Like all WilsonPro cell signal amplifiers, the Enterprise A8000 cell signal amplifier systems are universal: they work for all cellular devices.

# **Additional Features**

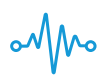

**Extended Dynamic Range (XDR) for continuous connectivity:**  XDR allows the Enterprise A8000 system to make automatic, real-time adjustments so it never shuts down due to a strong outside signal.

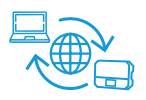

**Remote Connectivity and Monitoring:** Unit can be remotely monitored and cell bands turned on and off (internet connection to unit is required).

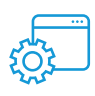

**Onboard Software for Better Control:** The amplifier is automatically controlled with built-in onboard software, ensuring reliable connectivity throughout large spaces and multi-story buildings. The amplifier will adjust its gain level up or down as required by the conditions of the immediate signal environment.

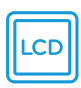

**Color LCD Touch Screen:** The Enterprise A8000 systems utilize a color LCD touch screen, for assessing amplifier performance and viewing amplifier configuration.

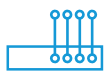

**Independently Controlled Ports:** Four independently controlled indoor antenna ports facilitating up to 8000m² of indoor coverage.

# **Installation Diagram**

The Enterprise A8000 supports up to four inside antennas and are capable of operating in traditional **Common Mode**, in which all amplifier cell bands use the same outdoor antenna, or Split Mode, in which cell bands use separate outdoor antennas.

### **Common**

Common mode can be used for an installation in which cell towers for different bands are located in the same direction .

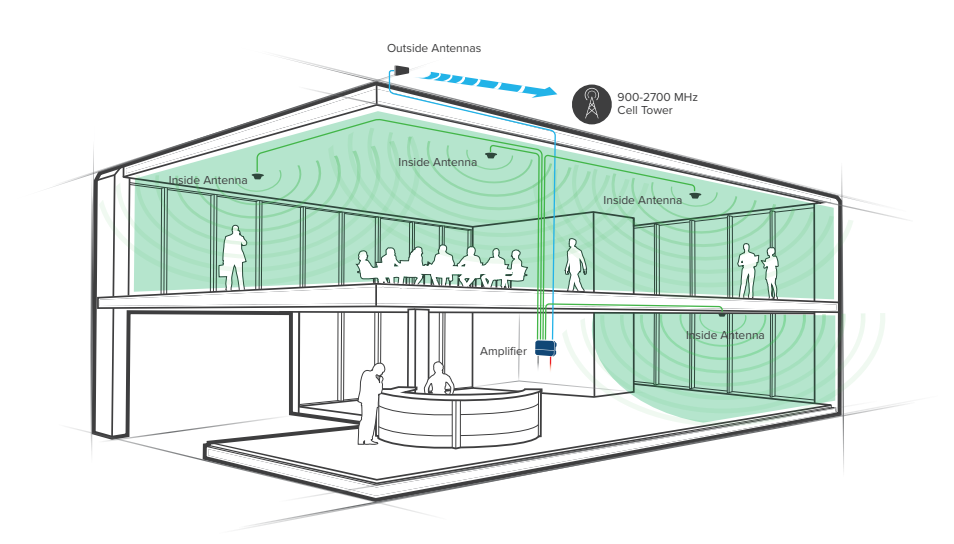

Note: The Enterprise A8000 is configured to common mode by default.

Note: A Wilson Lightning Surge Protector is recommended for all building installations. Make sure the protector is installed outside the building at point of entry connected to a suitable ground and in line between the Outside Antennas and the Signal Amplifier.

#### (INSTALLATION DIAGRAM cont.)

### **Split Mode**

Split mode is advantageous for an installation in which cell towers for different bands are located in different directions. Outdoor directional antennas can be pointed to provide maximum cell coverage for each band.

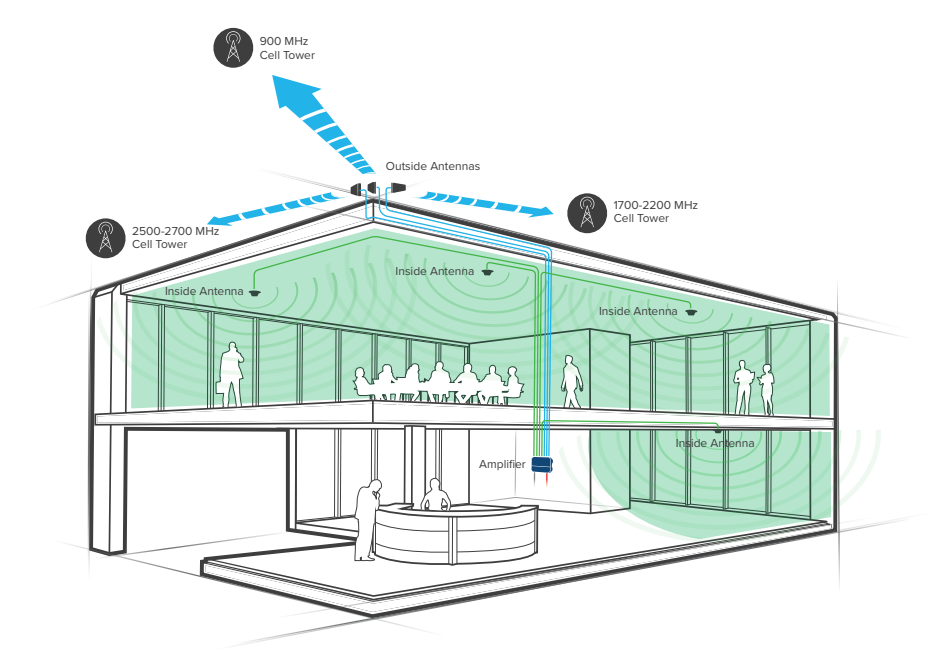

# **Mounting Specifications**

### **Wall Mounting Installation (for most situations)**

Fasten a sheet of  $4'x4'x\frac{3}{4}''$  plywood utilizing  $4x\frac{3}{16''} \times 3''$  toggle bolts with a minimum tensile rating of 35 lbs, then use  $4x$  #12  $x$  3/4" Pan Head Wood Screws to secure the booster to the plywood.

Before assembling and mounting on the wall mount, please reference the below diagram:

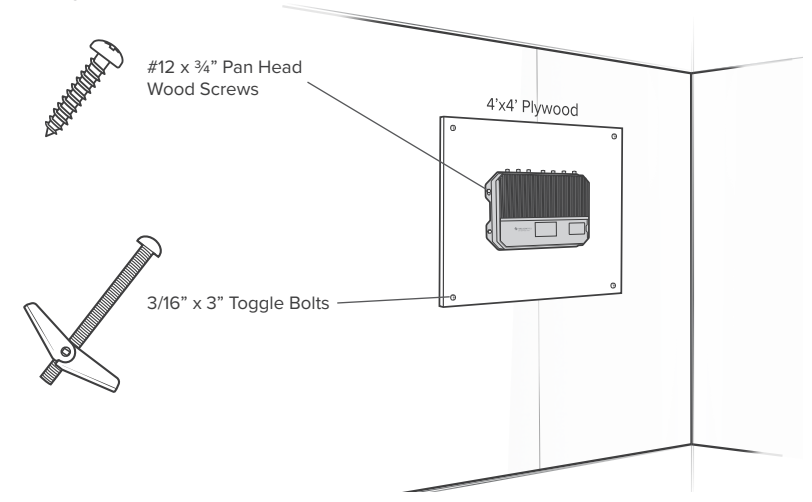

WARNING: Proper installation environment to reduce risks related to the environment, the unit must be installed indoors only. It is the consumer's responsibility to ensure that structural engineering requirements for potential seismic activity are met per your local requirements. This may require wall reinforcement. Do not install near sources of high heat or steam or where condensation is likely to occur, such as near air conditioners. Inspect mounting location conditions to ensure proper wall thickness and no signs of moisture or molding, etc. Do not install on a structure that is prone to vibration or movement. The unit must be plugged into an earthed outlet ONLY.

# **Post-Install Setup**

The Enterprise A8000 systems are designed with advanced internal programming, which allows it to automatically adjust for a variety of conditions, including the added functionality, alerts, and troubleshooting of an enhanced cloud management and monitoring solution.

Once the AC power cable and antenna cables are connected, scan the QR code on the Quick Registration Card to add the amplifier to your WilsonPro Cloud account. For detailed instructions see the WilsonPro Cloud section.

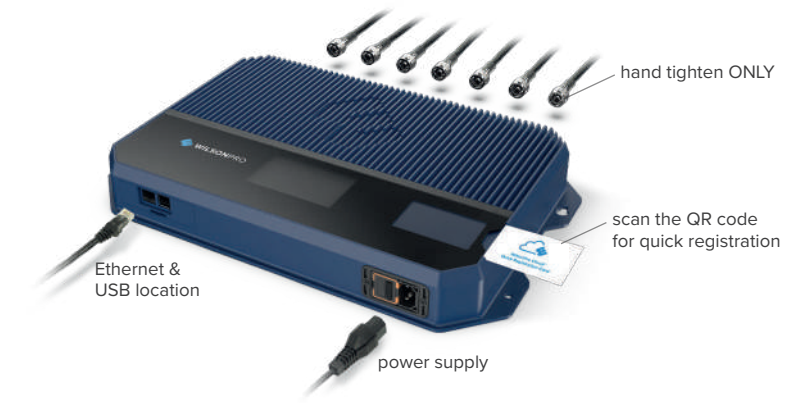

Input Power: 240V~, 0.5A, 50-60Hz

CAUTION: Double pole, neutral fusing. Disconnect power cable before servicing. WARNING: Power cable must be plugged into an earthed socket outlet only. Verify the protective earthing connection of the socket outlet at time of installation.

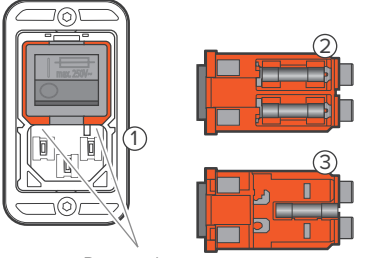

The fuse mark on the switch indicates the fuse holders behind the switch. The red/orange frame shows the outline of the removable unit.

With a simple tool, the fuse holder unit (1) can be removed from the filter. On the topside (2) behind the switch there are two fuse holders for each live connection. For fuse replacement, replace each with a 5x20mm, 0.5A, 250V time-lag fuse. On the bottom side  $\sqrt{\frac{1}{\sqrt{1-\frac{1}{\sqrt{1-\frac$ 

## **Menu System**

The Enterprise A8000 takes about 8 seconds to boot up. Once boot up is complete, the home screen will appear, showing the amplification and status of each port and band.

Start Up Screen

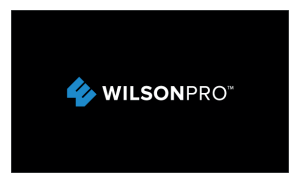

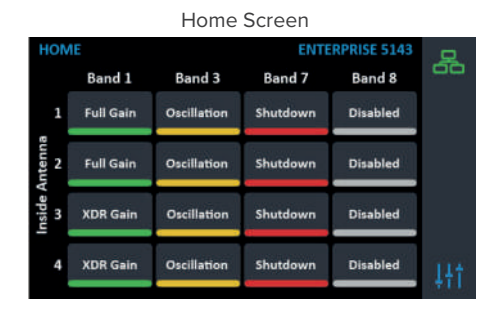

### **Band Menu Color Description**

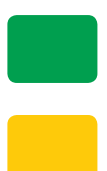

**Green** indicates that a band is operating correctly with maximum allowable gain.

**Yellow** indicates band gain reduction because of an oscillation condition. Reposition antennas (increase separation between indoor and outdoor antennas, and point in opposite directions) and then reboot (turn the unit off & on) the Enterprise A8000 system to reactivate the band and maximize performance. When adequate separation is achieved, the yellow lights will return to green upon reboot.

Note: when the light is yellow, the band is operational; however, performance is reduced.

#### (MENU SYSTEM cont.)

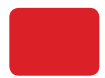

**Red** indicates a band has been shut down because of a severe oscillation condition or repeated oscillation. Reposition antennas (increase separation between indoor and outdoor antennas, and point in opposite directions) and then reboot (turn the unit off & on) the Enterprise A8000 system to reactivate the band and maximize performance. When adequate separation is achieved, the red light(s) will return to green upon reboot.

**Gray** indicates band has been disabled.

### **Settings Screen**

Tap **'Settings Icon'** in the lower right corner to view the Settings Screen.

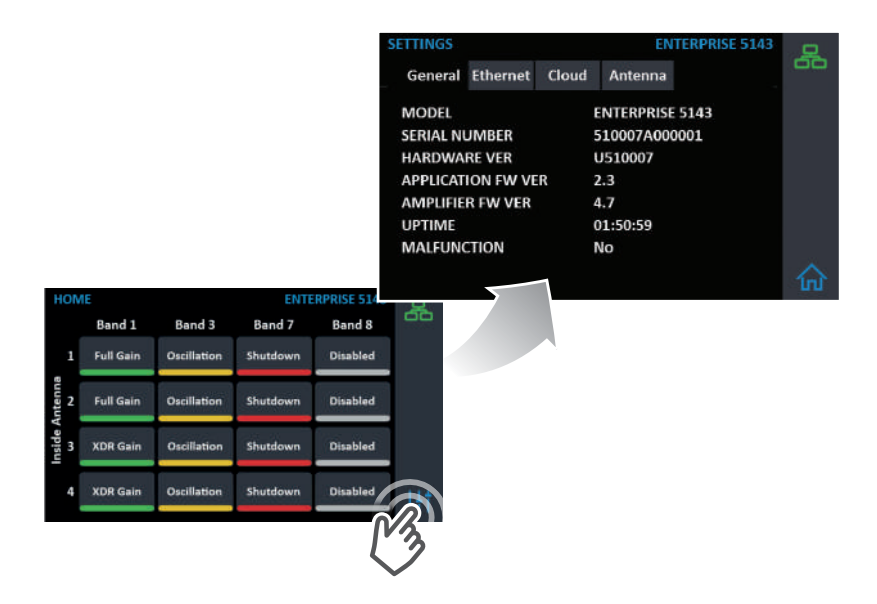

**There are 4 Settings Screens represented by "tabs".** Tap the tab heading to view each Settings Screen. General settings below.

**Note:** Bands and Ports are disabled or enabled from the Local Amplifier Configuration Utility only.

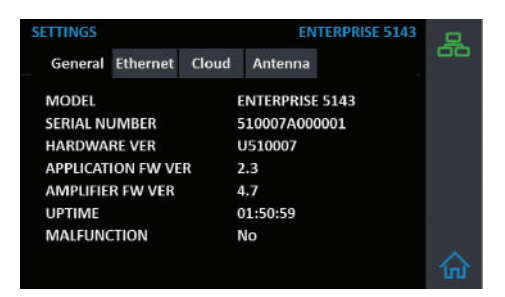

ENTERPRISE A8000 IN-BUILDING CELL SIGNAL AMPLIFIER

#### (MENU SYSTEM - SETTINGS SCREEN cont.)

#### **Ethernet Settings Tab**

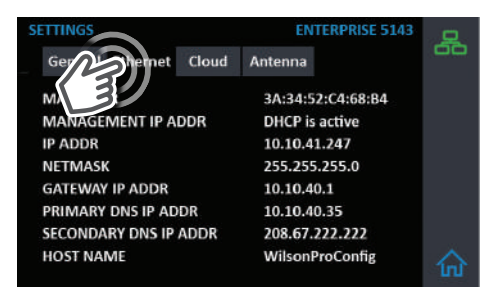

#### **Cloud Communication Settings Tab**

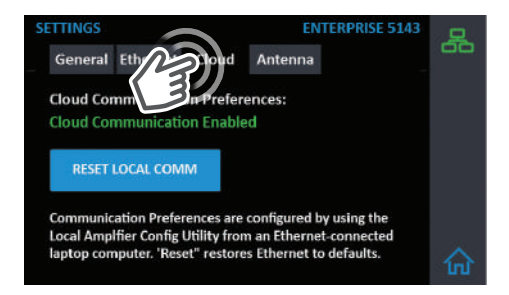

#### (MENU SYSTEM - SETTINGS SCREEN cont.)

#### **Cloud Communication Settings Tab**

**Note:** The Reset Local Comm button resets the login credentials for the Local Amplifier Configuration Utility to factory defaults.

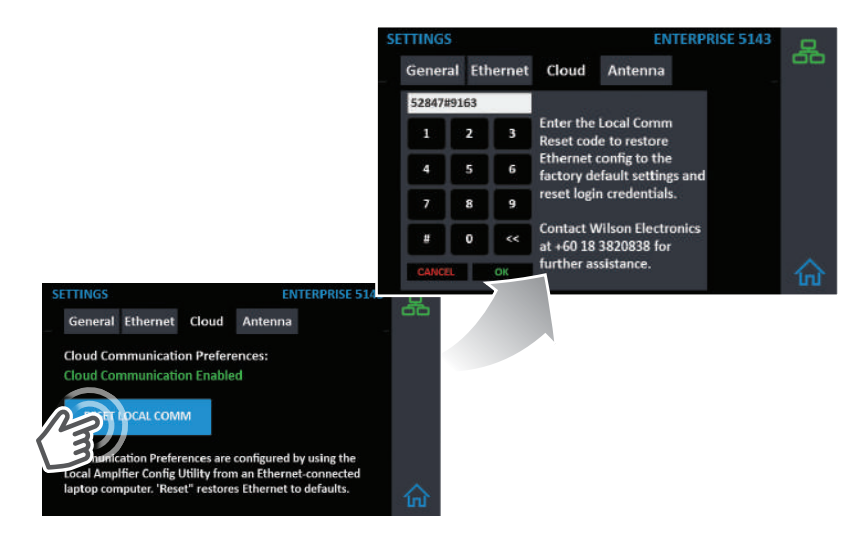

#### **Antenna Settings Tab**

Common Mode is configured from the Local Amplifier Configuration Utility and should be set when using a single Outside Antenna.

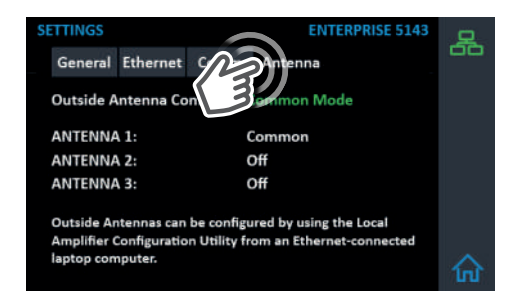

#### (MENU SYSTEM - SETTINGS SCREEN cont.)

#### **Split-Mode Configuration**

Split Mode is configured from the Local Amplifier Configuration Utility and should be set when using separate Outside Antennas for Band 1, Band 3, Band 7, and Band 8.

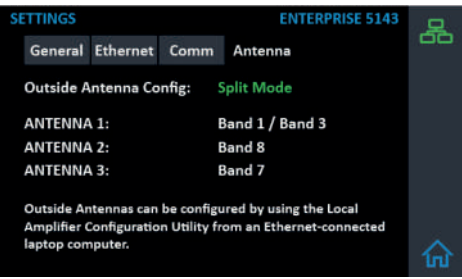

To go back to the Home Screen, tap on the **Home Icon** (in the lower right corner).

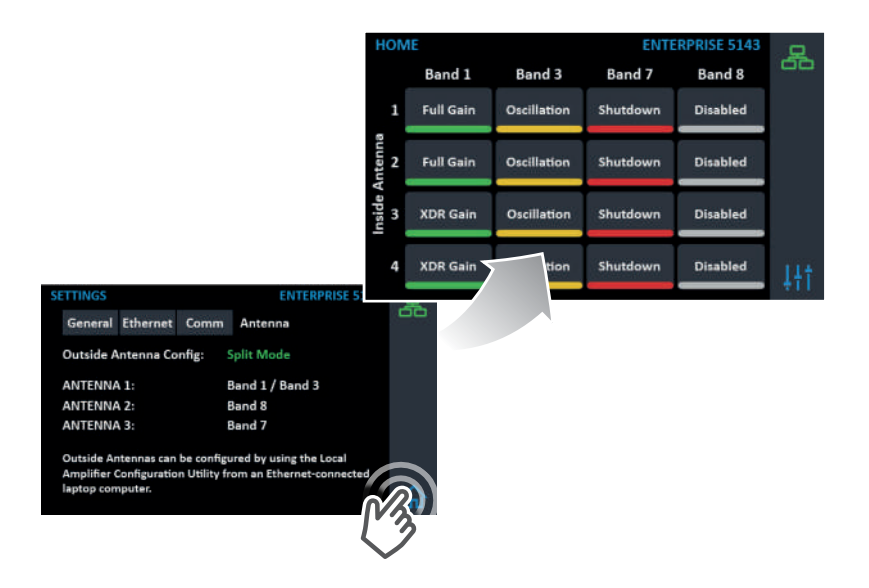

### **Band-Status Screens**

**To view specific band information** (such as the strength of the received uplink & downlink signal, outside signal strength, and amplifier gain status) tap the desired band on the home screen.

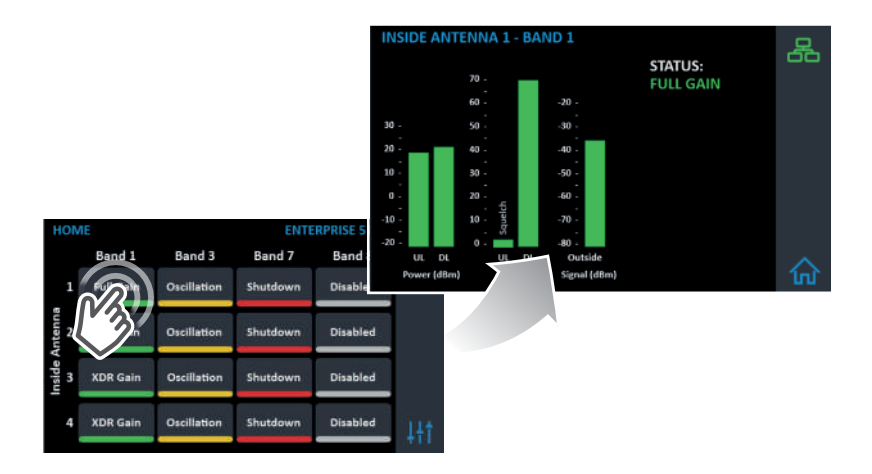

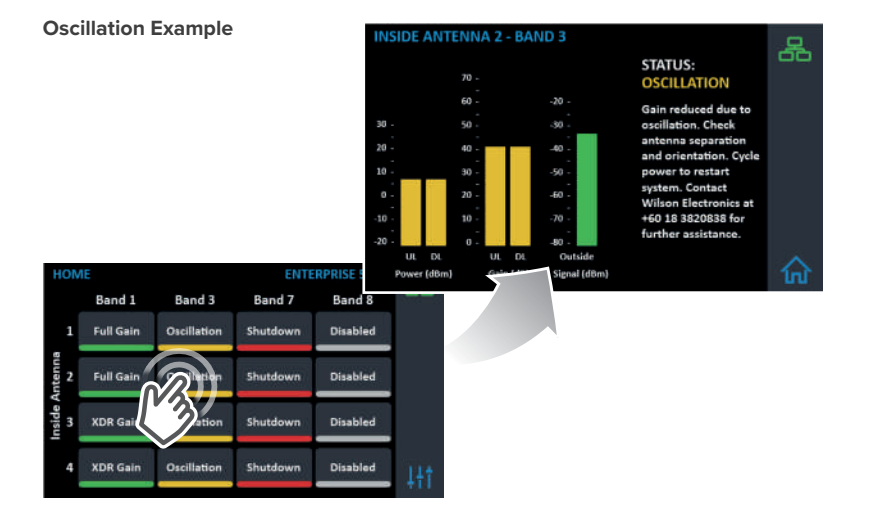

ENTERPRISE A8000 IN-BUILDING CELL SIGNAL AMPLIFIER

#### (MENU SYSTEM - BAND-SATUS SCREENS cont.)

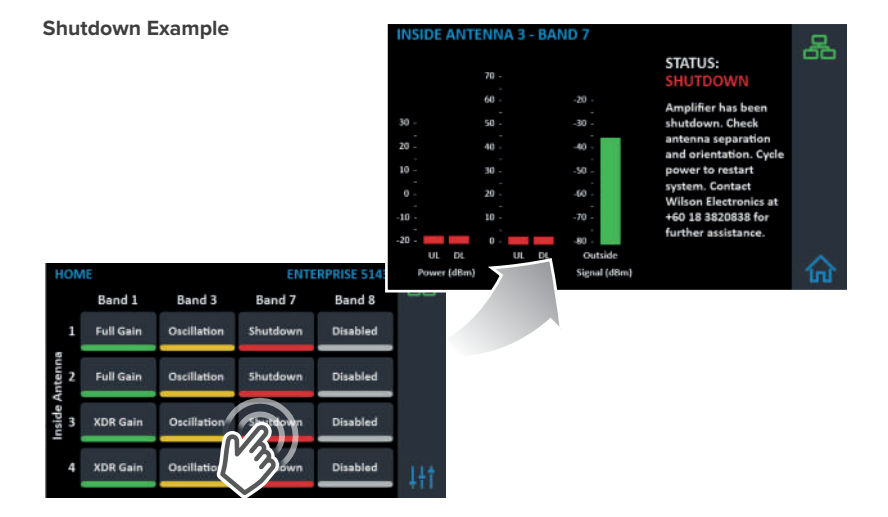

### **Connectivity Status Screens**

The two icons in the upper right provide status related to the Ethernet connection and USB device (if inserted).

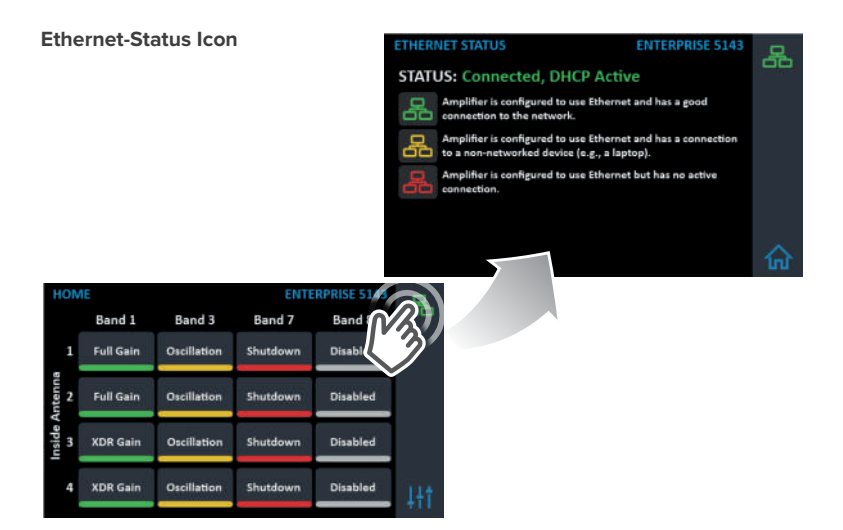

# WilsonPro Cloud E

## **The cloud-based platform for remote monitoring & control of cellular signal amplifiers**

Enterprise A8000 connects to WilsonPro Cloud via the internet, through a traditional RJ-45 "hardwired" Ethernet connection.

## **Logging into the WilsonPro Cloud via Ethernet**

If you don't already have a WilsonPro Cloud™ account at cloud.wilsonpro.com, call 011 749 3085, Monday-Friday 8am-5pm so that your account can be created. Once your account is set up, you can then add multiple customers, locations, and amplifiers.

Your supported amplifiers can be added and managed via our WilsonPro Cloud website located at **https://cloud.wilsonpro.com**. Simply log in using your email address and password.

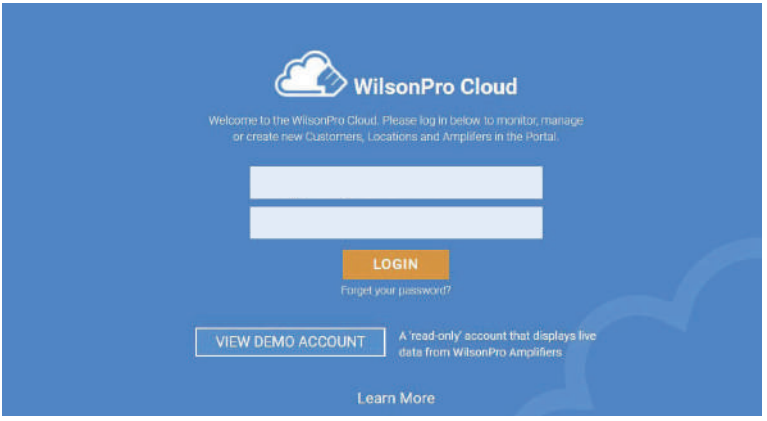

### **Customer Dashboard**

You can quickly check the status of all of your amplifiers from the **Dashboard** summary screen. The **Total Alert Status** represents the number of alert indications, for all amplifiers assigned to your account, that have not been acknowledged. After an alert is acknowledged, it is no longer included in this chart. **Total Amplifier Status** represents the current, near real-time status of all amplifiers associated with your account.

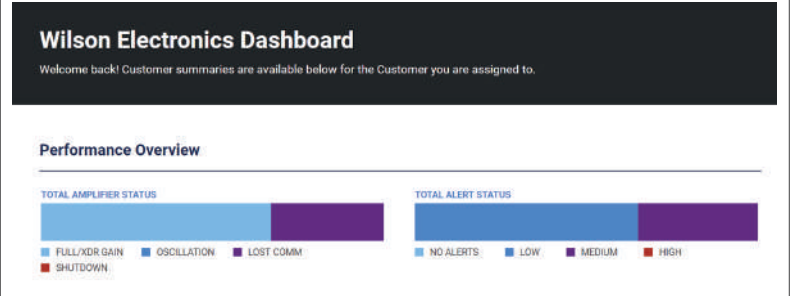

## **Adding a Customer**

To create a new customer from the Dashboard screen, click on **NEW CUSTOMER.**

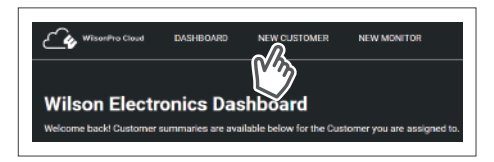

NOTE: If you don't already have a WilsonPro Cloud account at cloud.wilsonpro.com, call **011 749 3085**, Monday-Friday 8am-5pm.

#### (WILSONPRO CLOUD – ADDING A CUSTOMER cont.)

Enter information for **Customer** (business/organization utilizing the Enterprise A8000 product), **Primary Contact** (notification recipient), and select a **Monitor.** After clicking on **SUBMIT** the new customer will appear on the dashboard page below the alert and status summary with a default location.

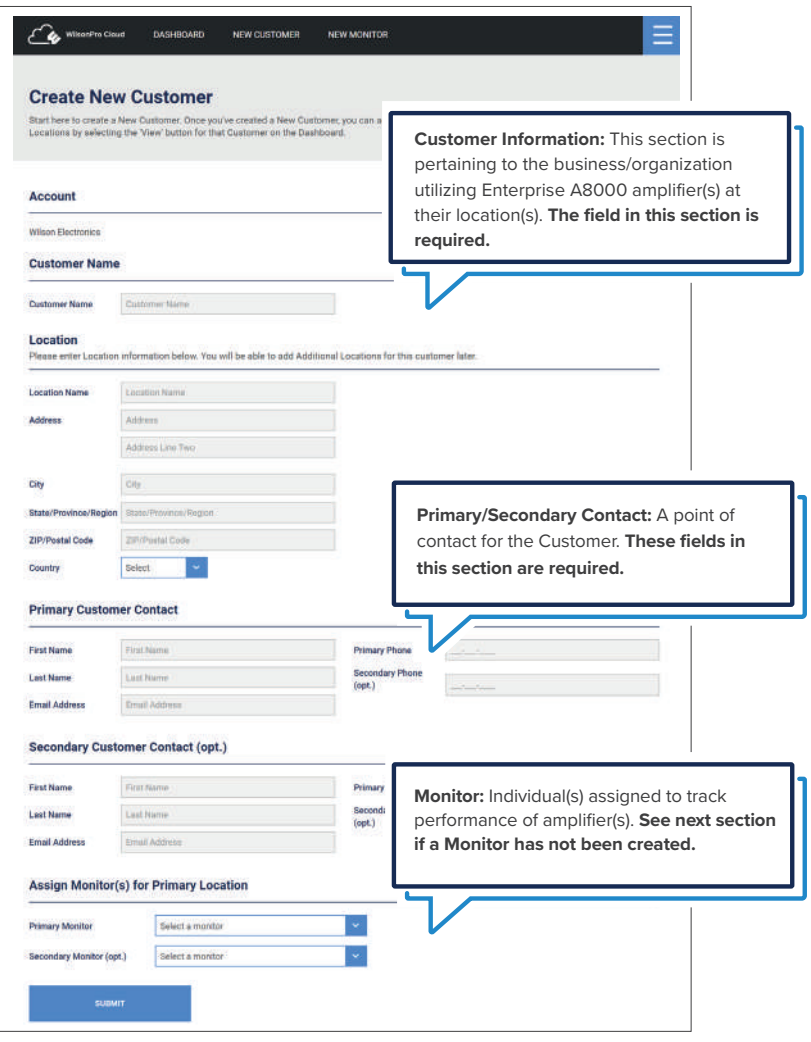

#### (WILSONPRO CLOUD – ADDING A CUSTOMER cont.)

If a Monitor has not been created, click on **NEW MONITOR** at the top of the webpage. Installer/Integrator can assign Monitors to track the performance of the amplifier(s). A Monitor can be made Administrator, who can see all information within the account and create additional Monitors.

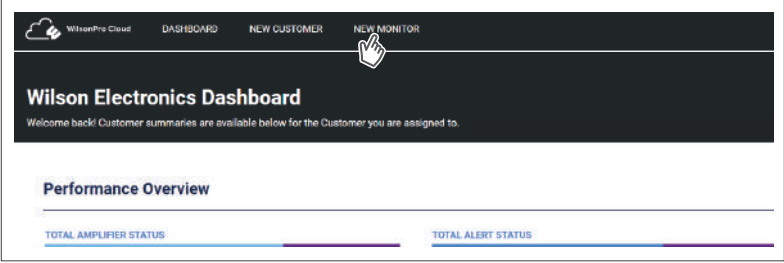

Enter information and click **SUBMIT**.

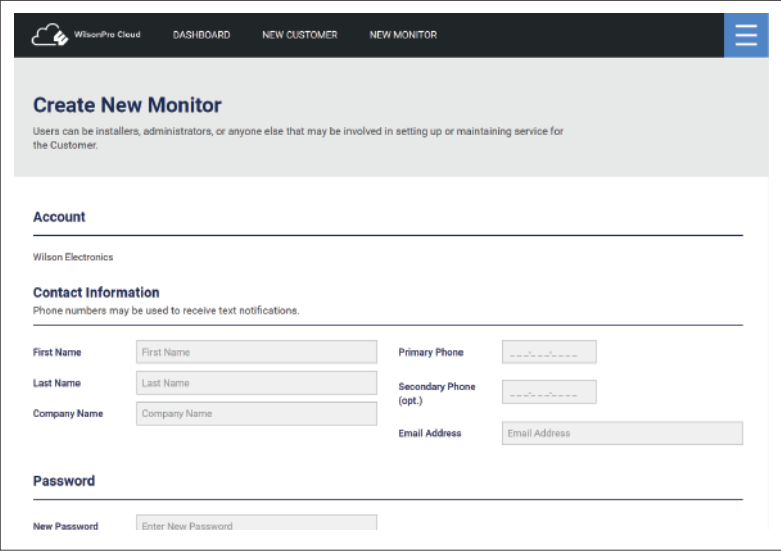

## **Creating an Additional Customer Location**

To create an additional customer location click **VIEW.**

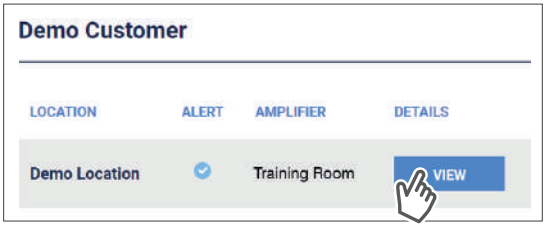

Then click **ADD NEW LOCATION.**

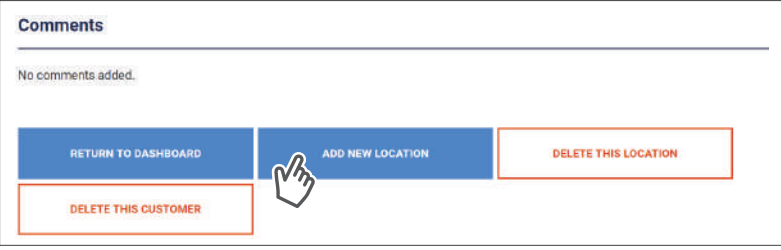

#### (WILSONPRO CLOUD – ADDING A CUSTOMER LOCATION cont.)

Enter information and click **SUBMIT**.

NOTE: Customer Information and Primary Contact fields are required, these must be populated before submitting page.

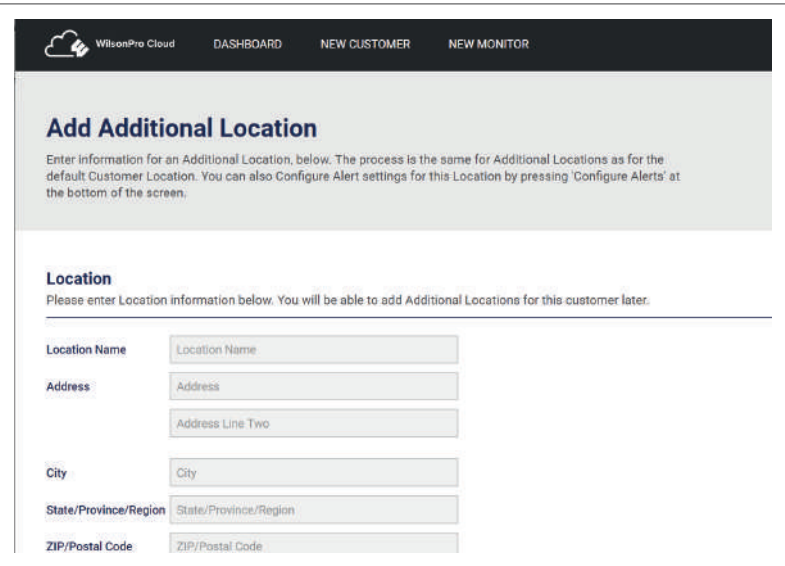

### **Adding an Amplifier**

On the dashboard page, find the customer location you would like to add the amplifier and click **VIEW.**

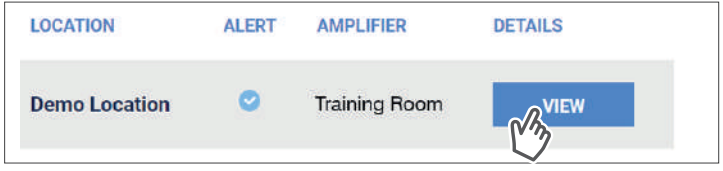

Then click **ADD AMPLIFIER.**

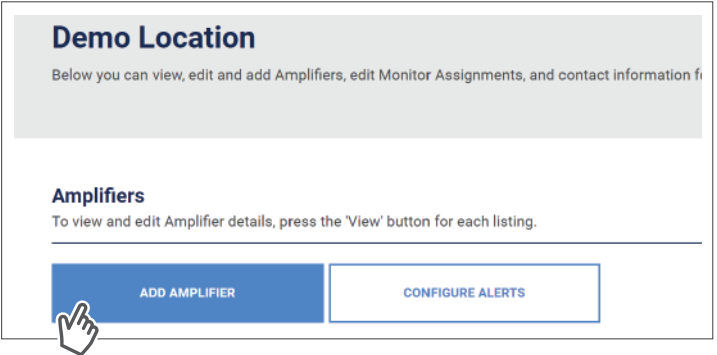

Add an amplifier name. An example: Hotel Lobby etc.

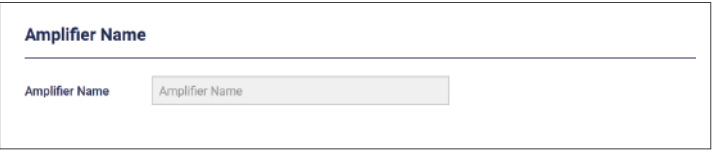

#### (WILSONPRO CLOUD – ADDING A AMPLIFIER cont.)

Click **SCAN AMPLIFIER QR CODE** located on Quick Setup Card (which is in the plastic sleeve on the amplifier).

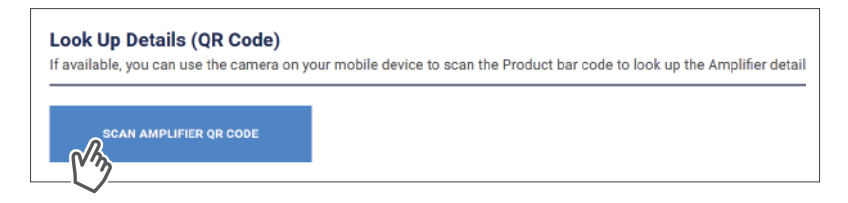

The serial number and MAC address will autopopulate after scanning QR code. Click **LOOK UP SERIAL NUMBERS**. NOTE: The serial number and MAC address fields can be populated manually.

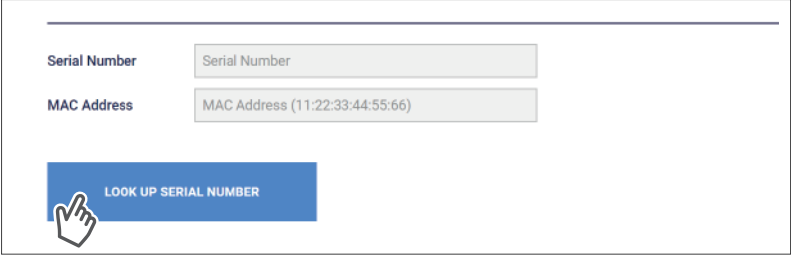

## **Amplifier Metrics**

Now that the amplifier(s) have been added to the location, click **VIEW** to view details about the amplifier.

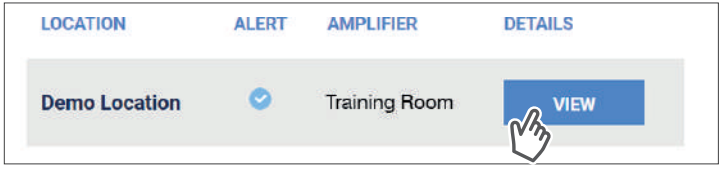

Click **VIEW,** in the amplifier list.

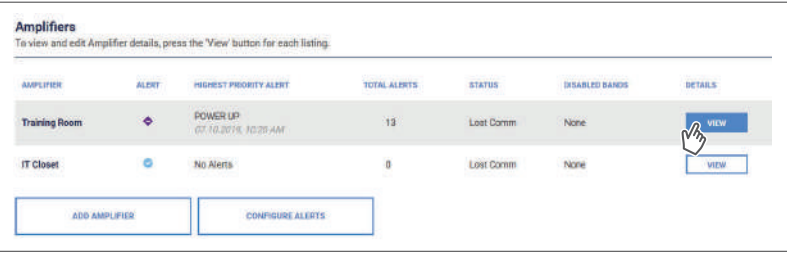

#### (WILSONPRO CLOUD – AMPLIFIER METRICS cont.)

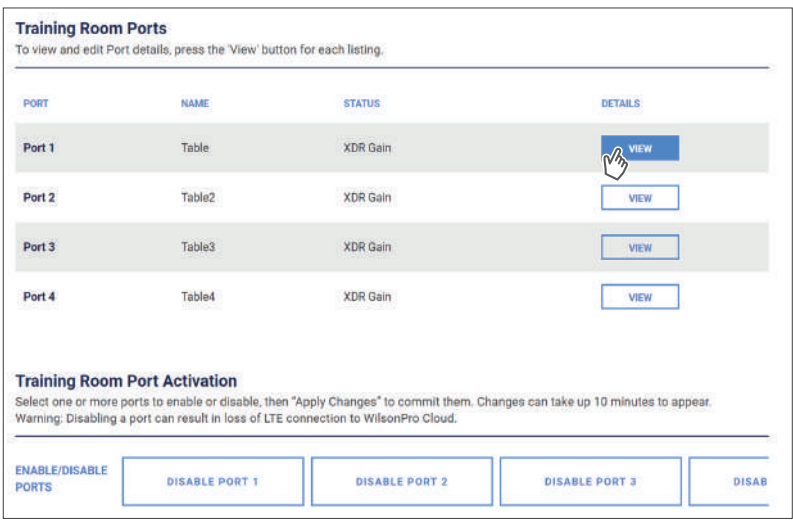

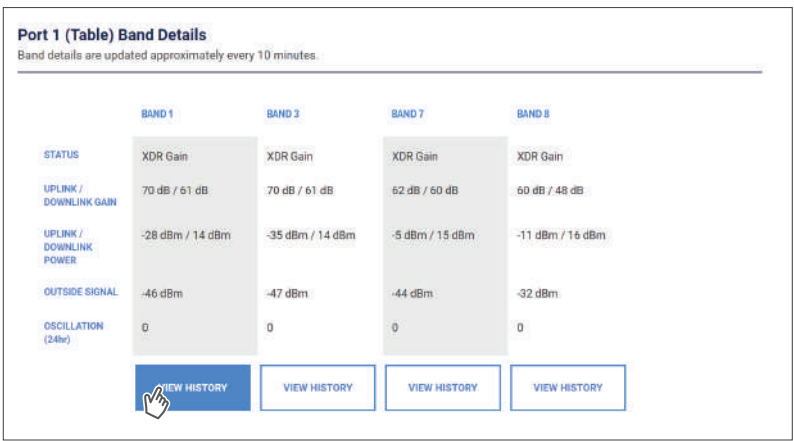

The Band Details table above shows per-Band performance metrics. In addition, Bands can be disabled and re-enabled, as well as viewing the Band History.

#### (WILSONPRO CLOUD – AMPLIFIER METRICS cont.)

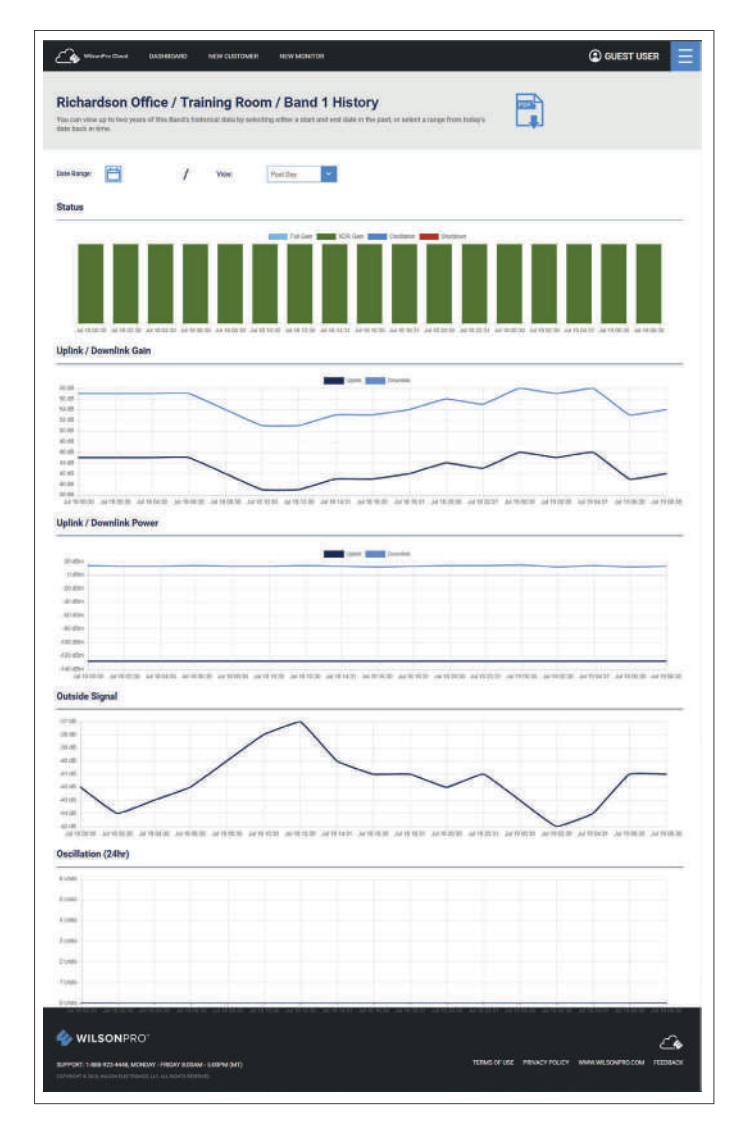

The Band History screen provides performance and signal level histories.

## **Alerts & Notifications**

Alerts are displayed on the **Location Details** screen for all amplifiers for that location. Alerts are also displayed on the Amplifier Details screen for that particular amplifier.

To acknowledge and remove the alert from the lists, choose the alert and click **SUBMIT ACKNOWLEDGEMENT**.

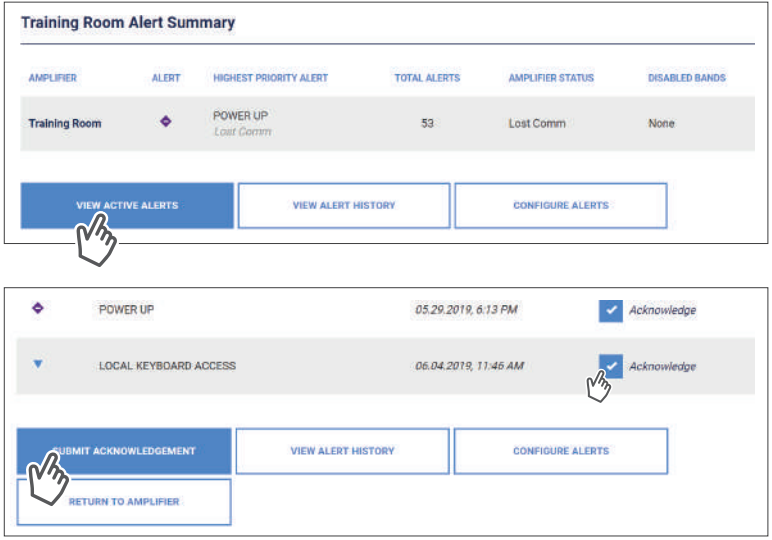

An additional prompt will be displayed indicating alert will be moved to Alert History**.**

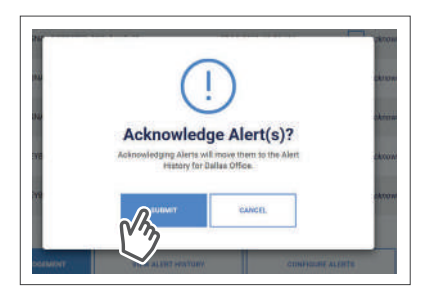

#### (WILSONPRO CLOUD – ALERTS & NOTIFICATIONS cont.)

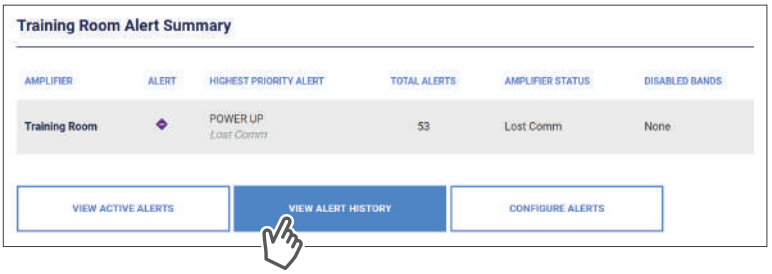

To view past alerts that have been removed from the list, click **VIEW ALERT HISTORY.**

To set which amplifier conditions will result in an alert, click **CONFIGURE ALERTS**  (this can be done from the **Amplifier Details** screen as well).

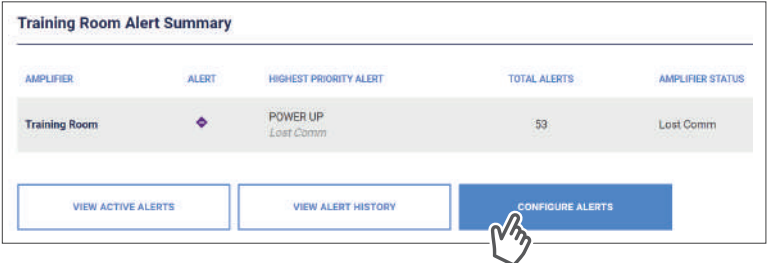

#### (WILSONPRO CLOUD – ALERTS & NOTIFICATIONS cont.)

Select individual, multiple, or all conditions to change the priority level of all selected alerts, click **UPDATE** after modifying the conditions. These alerts (which can be set as notifications) and then will be pushed to SMS (text) and email.

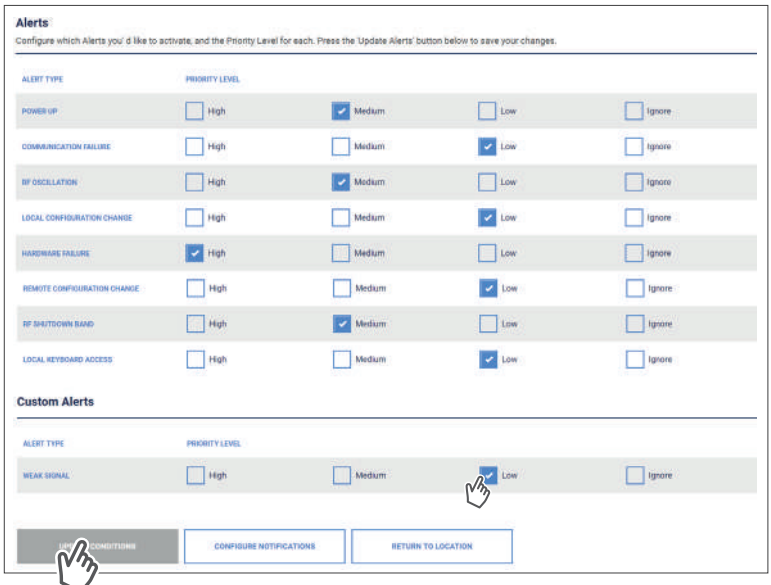

To configure Alert notifications click **CONFIGURE NOTIFICATIONS**.

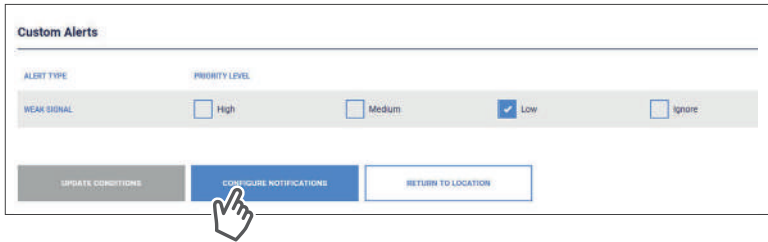

#### (WILSONPRO CLOUD – ALERTS & NOTIFICATIONS cont.)

You can configure Alert notifications for this Location to be sent to Recipients. These Recipients can either be Monitors registered in the system, or 'other' + Recipients identified by email or phone. To add or delete Recipients, click on the + - . You can also choose which priority level of alerts generates a notification. Click **UPDATE** when completed.

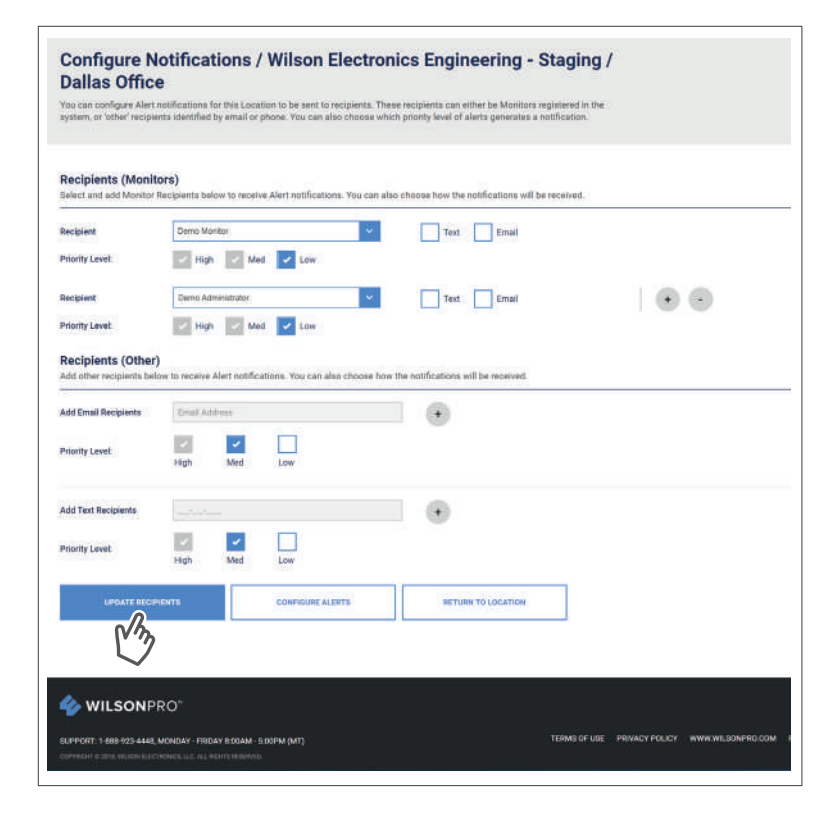

## **Local Amplifier Configuration Utility**

If you need to view or modify the local amplifier configuration settings, this utility was created to help you. With this utility, you can change Cloud Communication Preferences and Ethernet settings, as well as enable/disable bands and ports. It can also be used to view live band details and the static information such as firmware version.

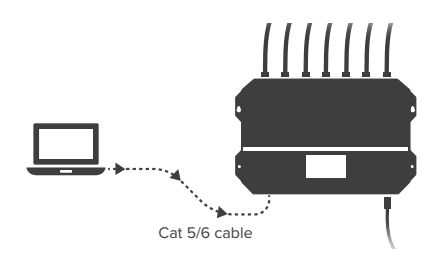

To use the Local Amplifier Configuration Utility, a laptop computer must be connected to the A8000 via a Cat 5/6 cable to the Ethernet port on the amplifier.

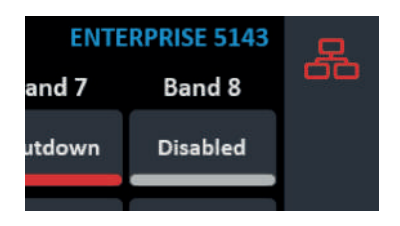

After connecting to the network or a laptop, the network icon on the amplifier will change color from red to yellow. It could take up to two minutes.

Once the network icon is yellow, type **wilsonproconfig** into the web browser. A login will be displayed, type the following: Username: **admin** – Password: **admin** (factory default).

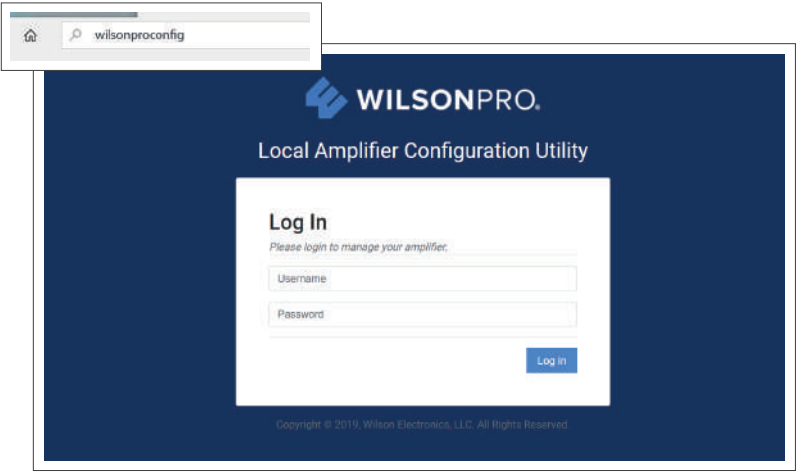

On the Local Amplifier Configuration Utility page you can select **AMPLIFIER**, **COMMUNICATIONS** and **SYSTEM** to set configurations.

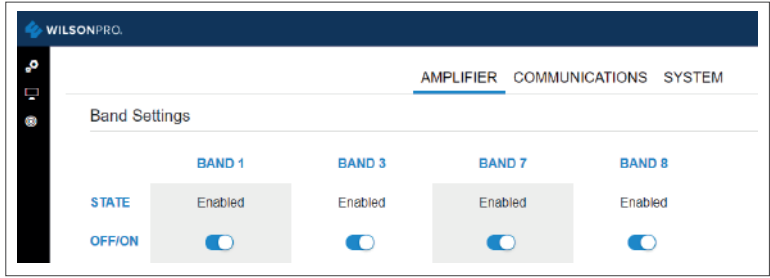

Bands can be turned ON/OFF, you can configure Inside Antenna Settings (ON/OFF) and you can update the Outside Antenna Configuration (COMMON/SPLIT MODE).

Note: Once you make changes to either the Band Enable or Communication Settings, you must wait at least 30 seconds before power cycling the unit or the new settings will not be stored.

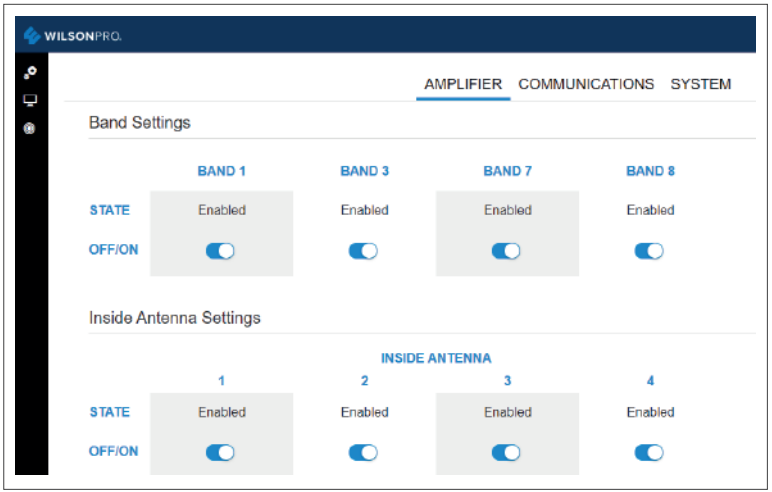

You can navigate through the site by clicking on the **Settings, Status** 

and **Antenna Tuner** icons located on the left then selecting **AMPLIFIER, COMMUNICATIONS** or **SYSTEM**.

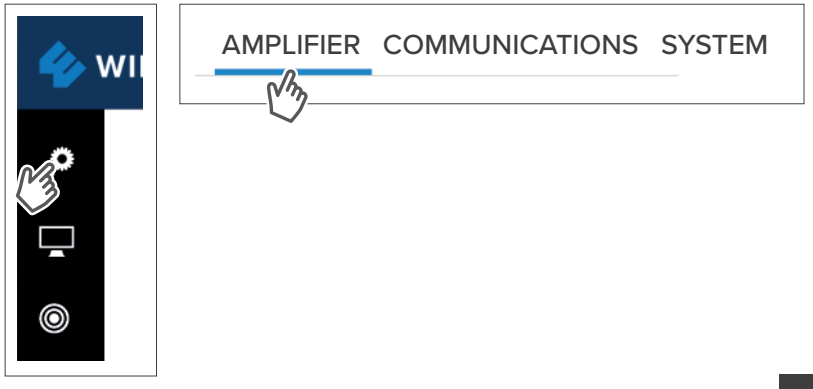

Click on then **COMMUNICATIONS**, Communications Preferences and Ethernet changes can be made here.

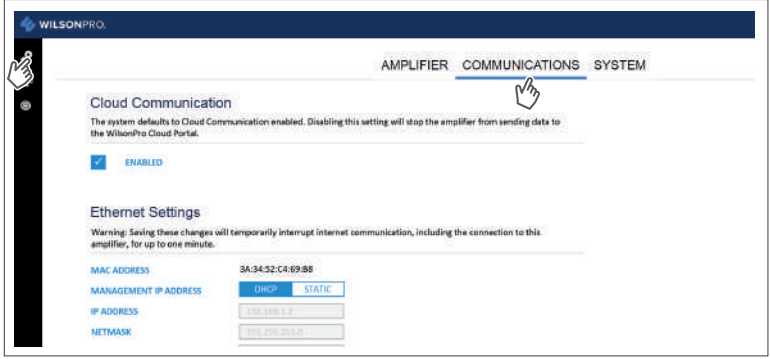

Click on then **SYSTEM**, set password for local amplifier (this password is unrelated to WilsonPro Cloud Service), reboot amplifier and restore system to factory default.

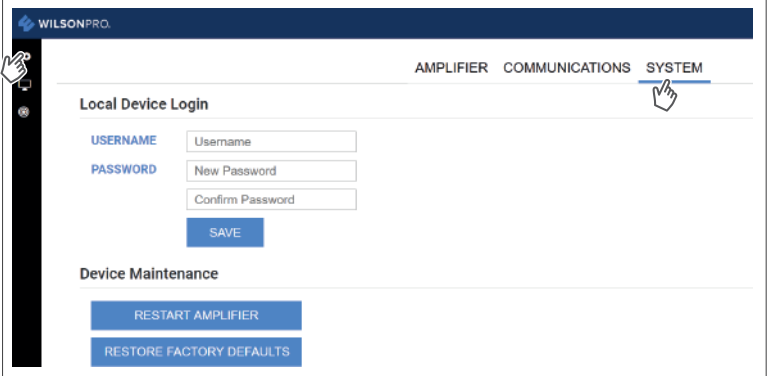

Click on **then AMPLIFIER**, view overall status of amplifier, LTE connection, Ethernet conection, USB connection and power levels for each band.

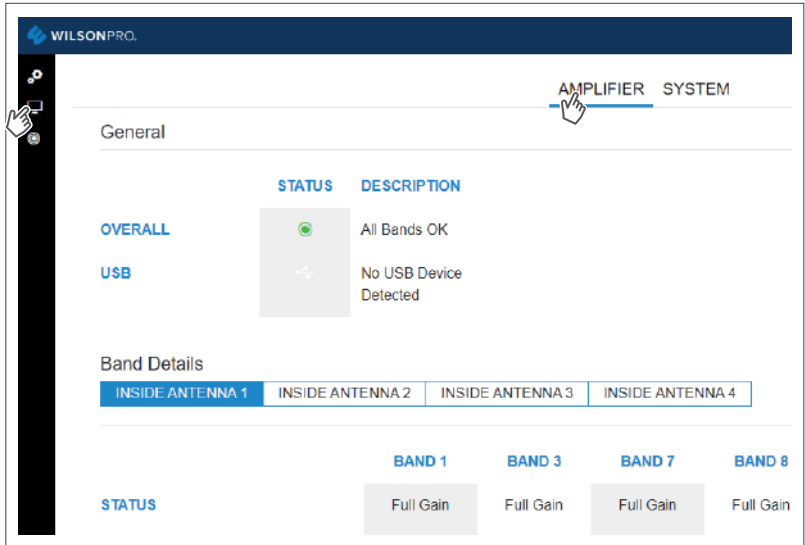

Click on  $\Box$  then **SYSTEM**, view overall system details.

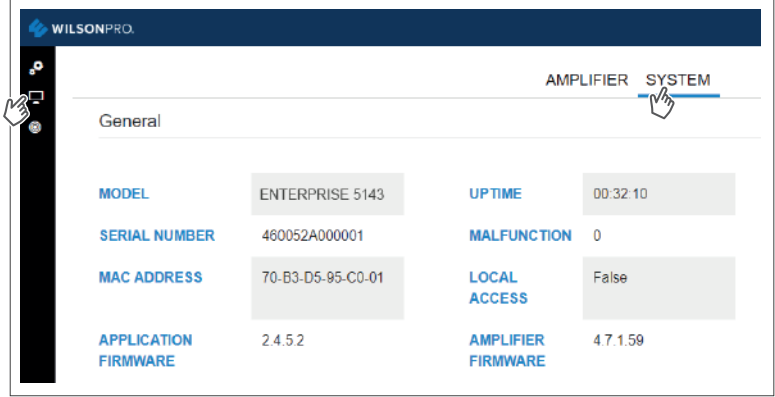

Click on  $\circledcirc$  to use the **ANTENNA TUNER** to assist with orienting the antenna. Click **CAPTURE CURRENT VALUES** and enter an optional label for antenna position to record measurements. These steps can be repeated as many times as you like.

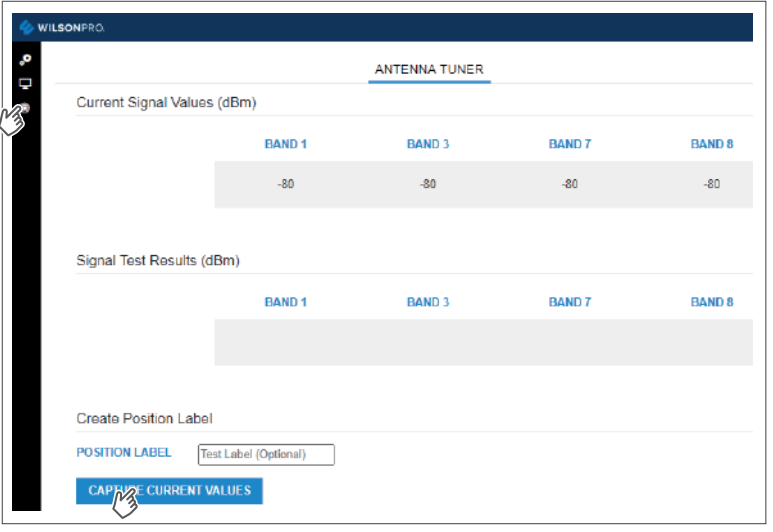

## **Troubleshooting Local Amplifier Configuration Utility**

#### **Using the LCD screen on the amplifier to find the IP Address**

You can use the LCD screen on the amplifier to find the IP Address of the Ethernet connection after the laptop is connected. This IP Address can be used instead of "wilsonproconfig". Note that Ethernet icon must be Yellow.

#### **The LCD screen is 0.0.0.0**

If the IP Address shown on the LCD screen is 0.0.0.0, the Ethernet connection has not been established.

#### **Using Apple Mac computers**

Apple Mac computers are known to have a problem using the "wilsonproconfig" alias. Always use the IP Address when connecting via an Apple Mac computer.

#### **Can't open the utility in your default browser**

If the Ethernet connection appears to be established (Yellow Ethernet Network icon) and you still can't open the utility in your default browser, try opening the URL in a different browser.

#### **Can't open the utility in your default browser on your laptop**

If the Ethernet connection appears to be established (Yellow Ethernet Network icon) and you still can't open the utility in your default browser, try putting the laptop in "Airplane Mode" (all wireless communication turned off).

## **Safety Guidelines**

## **A** Warnings

To uphold compliance with network protection standards, all active cellular devices must maintain at least 2 meters of separation distance from Panel and Dome antennas.

Use only the power supply cord provided in this package. Use of a non-Wilson Electronics product may damage your equipment.

The Signal Amplifier unit is designed for use in an indoor, temperature-controlled environment (operating temperature ranges from 0°C to 35°C (32°F to 95°F). It is not intended for use in attics or similar locations subject to temperatures in excess of that range.

RF Safety Warning: Any antenna used with this device must be located at least 20 centimeters from all persons.

CAUTION: Double pole, neutral fusing. Disconnect mains before servicing.

## **Specifications**

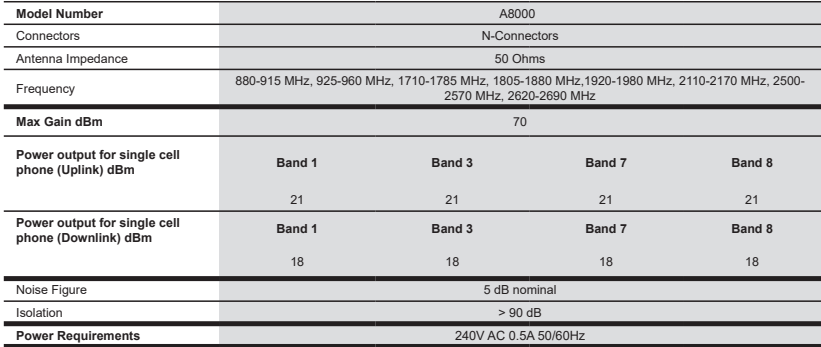

**NEED HELP? Sales@boltontechnical.co.za** 0 011 749 3085

## **Warranty**

## 30 DAY MONEY-BACK GUARANTEE

All WilsonPro products are protected by Bolton Technical's 30-day money-back guarantee. If for any reason the performance of any product is not acceptable, simply return the product directly to the reseller with a dated proof of purchase.

## **2 YEAR WARRANTY**

WilsonPro Amplifiers are warranted for two (2) years against defects in workmanship and/or materials. Warranty cases may be resolved by returning the product directly to the reseller with a dated proof of purchase.

Signal Amplifiers may also be returned directly to the manufacturer at the consumer's expense, with a dated proof of purchase and a Returned Material Authorization (RMA) number supplied by WilsonPro. WilsonPro shall, at its option, either repair or replace the product.

This warranty does not apply to any Signal Amplifiers determined by WilsonPro to have been subjected to misuse, abuse, neglect, or mishandling that alters or damages physical or electronic properties.

Replacement products may include refurbished WilsonPro products that have been recertified to conform with product specifications.

RMA numbers may be obtained by contacting Customer Support.

DISCLAIMER: The information provided by WilsonPro is believed to be complete and accurate. However, no responsibility is assumed by WilsonPro for any business or personal losses arising from its use, or for any infringements of patents or other rights of third parties that may result from its use.

MARKETING APPROVAL: Installer and end customer hereby grants to Wilson Electronics the express right to use installers or end customers company logo in marketing, sales, financial, and public relations materials and other communications solely to identify Customer as a Wilson Electronics customer.

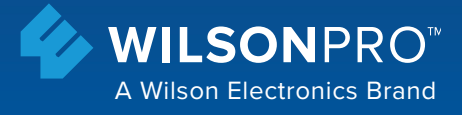

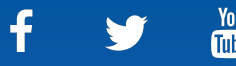

You Tube

African Distributors: Bolton Technical 7 Spring Street, Block A, Rivonia, South Africa, 2128 www.boltontechnical.co.za | sales@boltontechnical.co.za

Copyright © 2020 Wilson Electronics. All rights reserved. Wilson Electronics products covered by U.S. patent(s) and pending application(s) For patents go to: weboost.com/us/patents

NOT AFFILIATED WITH WILSON ANTENNA